### Scope and Access

The Gene database [1, 2] provides detailed information for known and predicted genes defined by nucleotide sequence or map position. Currently, Gene contains over 17 million entries and includes data from all major taxonomic groups. Each record in the database corresponds to a single gene and is derived from processing by the NCBI Reference Sequence [3, 4] and genome annotation groups [5]. You can access data from the Gene database on the web through the Gene homepage, programmatically through the Entrez Programming Utilities, or by file transfer through its FTP site.

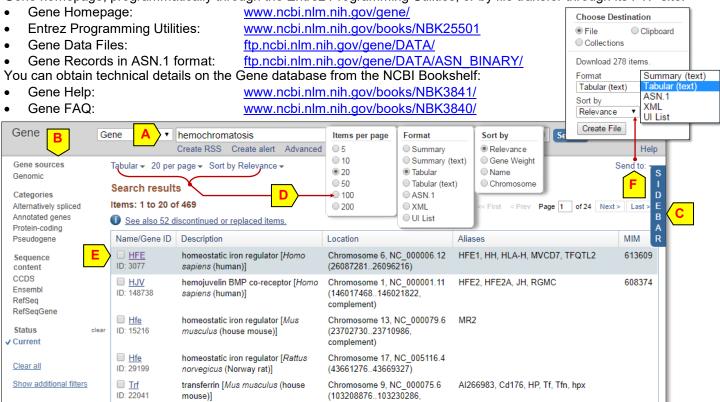

# Searching Gene

Enter a set of query terms and click the <u>Search</u> button (**A**) to find gene records of interest. Select filters in the left column (**B**) to narrow down the retrieved list according to chosen criteria. Click the "SIDEBAR" (**C**) to expand and access functions listed in the right-hand column. Use the pull-down menus (**D**) at the top to change the display format or sorting order. From left to right, the default tabular display (**E**) provides information on the official symbol and NCBI Gene ID, gene name and source organism, chromosome location, alias symbols known to be associated with the gene, and MIM id's if available. You can save retrieved Gene records in various formats using the "File" option available under the "Send to" link (**F**). Click the official symbol to open the full re-

port of that Gene record.

#### Advanced Search Builder

This tool (right) makes indexed fields accessible through a pull-down menu under the arrow (H), and terms indexed through the Show index list link (I). Select a term to enter it in the query box above (J) with the selected Boolean operator. Click Add to history link (K) to preview and save a search to the History. Click the number under the Items found column (L) to retrieve these records. Unlock the query box by clicking the Edit link to customize the query terms, such as combining searches (M). With a My NCBI account, you can save your gene search results permanently and customize the display format using options under the "NCBI Site Preferences" [9].

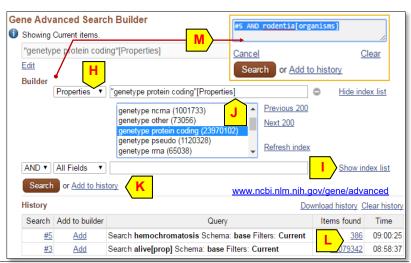

#### Contents of a Gene record

Information found in a Gene record depends on publicly available data. All records, like the well-studied human HFE gene (right), contain a Summary section (A), which provides an overview of the gene. The HFE gene record also contains links to corresponding records from HUGO Gene Nomenclature Committee (B), other external links such as OMIM [7] (C). It also provides a list of unofficial symbols associated with this gene (D) and a brief summary of the gene and its product (E). For ease of navigation, the Table of Contents (F) provides direct links to individual sections of a Gene report. For example, click Bibliography (G) to scroll the display to that section

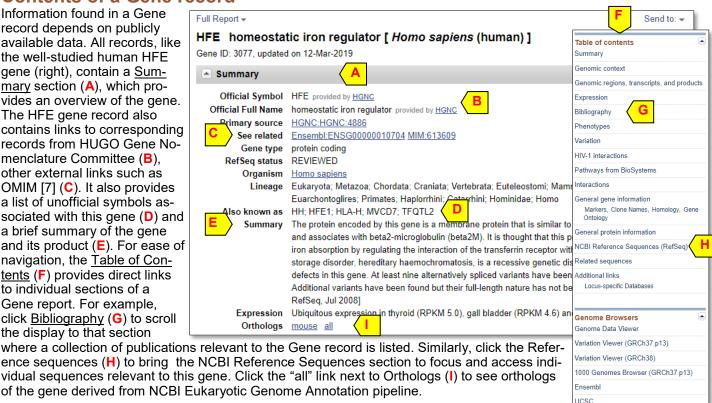

### Graphical presentation of the gene on the genome

The Sequence Viewer (SV) panel presents the RefSegs for a Gene record in an interactive and customizable graphical display. This panel (below) depicts the genomic structure of the human HFE gene, its size, and single nucleotide polymorphisms (SNPs) mapped to it. The ruler provides the chromosome mapping information (J). The display lists alternatively spliced transcripts and their protein products and depicts them as bars (exons) linked by thin lines (introns, K). Mouseover the accession of a transcript to get the summary information in a popup window (L). Click the arrow (M) in

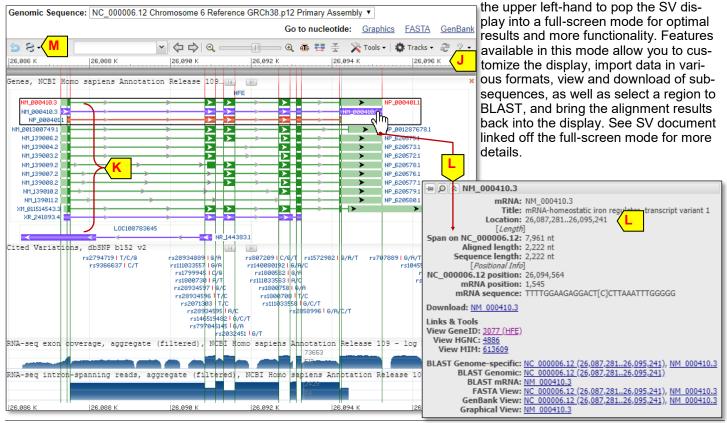

### **Expression**

This newly added section sums up level of gene expression across various tissues (A), with information derived from alignment of Body Map 2 RNA-seq data (<a href="https://www.ncbi.nlm.nih.gov/bioproject/144517">https://www.ncbi.nlm.nih.gov/bioproject/144517</a>). You can use the pull-down

menu to select source data from different studies (B). Click "See details" link (C) to see this report in a new window, along with the underlying data table and detailed counts from individual samples.

### **Phenotype Information**

The "Phenotypes" section summarizes available information from OMIM, NHGRI, and PubMed as a list of links. The Phenotype and Genotype Integrator (PheGenI, D) tool, linked at the top, provides a user-friendly interface to collect genotype/phenotype data from available GWAS.

#### **Related Records**

A powerful feature of the Gene database is its integration with other gene -related resources at NCBI and elsewhere, via links in the "Related information" section (E). For the human HFE gene, this section contains genetic testing information from GTR (F), protein, RNA and genomic Ref-

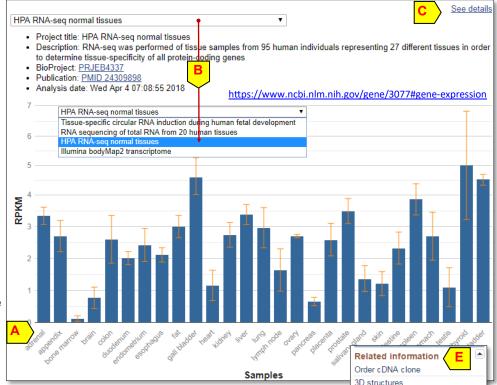

erence Sequence records for the gene (G), various subsets of SNPs for the gene in dbSNP [6] (H), and Information on genetic disorders from/through OMIM [7] (I). For genes involved in known biologic pathways, links to BioSystems and outside resource like Kyoto Encyclopedia of Genes and Genomes (KEGG) are also available. Certain records also have links to databases outside NCBI to provide disease information or other details. The NCBI genome annotation process also analyzes and collects homologs for available genes and makes them available as the Ortholog link in the Summary section (p. 2).

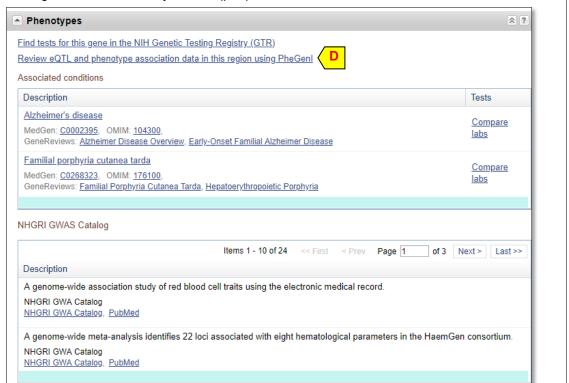

BioAssay

BioProjects

Books CCDS

ClinVar Conserved Domains

dbVar Full text in PMC

GTR

BioAssay by Target (List)

BioAssay, by Gene target

Full text in PMC nucleotide

Gene neighbors Genome

GFO Profiles

HomoloGene

Map Viewer

MedGen Nucleotide

OMIMO

Probe

Protein

PubMed (GeneRIF)

PubChem Compound PubChem Substance

PubMed (OMIM)

RefSeq Proteins RefSeq RNAs

RefSegGene

SNP: GeneVie

Taxonomy

UniGene Variation Viewer

SNP

PubMed(nucleotide/PMC)

BioAssay by Target (Summary)

BioAssays, RNAi Target, Tested

## Displaying and downloading gene records

Using the pull-down menu (A), you can change the display of a Gene record to other formats. Selecting a format from the list browser will automatically switch the display. The "Tabular (text)" option provides more values (such as exon

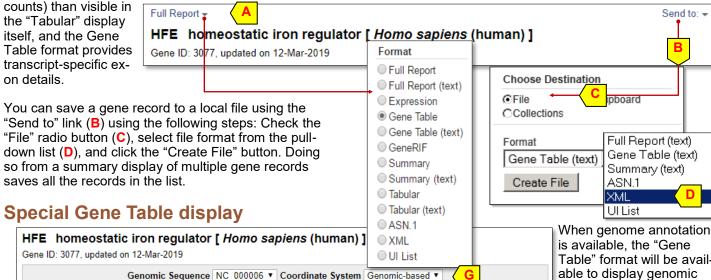

Genomic Sequence NC 000006 ▼ Coordinate System Genomic-based ▼ Reference GRCh38.p12 Primary Assembly NC\_000006.12 from: 26087281 to: 26096216 Go to nucleotide: Graphics FASTA GenBank Exon table for RefSeq mRNA NM\_000410.3 and protein NP\_000401.1 Interval (exons 5' to 3') ? Gene Table help mRNA transcript variant 1 NM\_000410.3, 6 exons, total annotated spliced exon length: 2222 protein isoform 1 precursor NP\_000401.1 (CCDS4578.1), 6 coding exons, annotated AA length: 348 Interval (exons 5' to 3') Length (bp) Exon Exon Coding Coding Intron 26087281-26087516 26087441-26087516 236 76 3324 264 264 26090841-26091104 26090841-26091104 209 26091314-26091589 26091314-26091589 276 276 1095 26092685-26092960 26092685-26092960 276 276 158 953 26093119-26093232 26093119-26093232 114 114 26094186-26095241 26094186-26094226 1056 ■ Exon table for RefSeq mRNA NM\_001300749.1 and protein NP\_001287678.1 Interval (exons 5' to 3')

Table" format will be availcoordinates of exons and introns for all annotated transcript variants of the gene record (E). Clicking a set of numerical coordinates (F) retrieves the subsequence for that element in FASTA format. Default coordinates are based on the highest level reference assembly for that genome, such as the reference assembly for the chromosome. If needed, you can also select to use coordinates on other Ref-Sea records through options in the pull-down

menus (G). One of the splicing variants for human HFE displayed under "Gene Table" format is NM\_000410.3 encoding a protein product NP\_000401.1 (H). This variant has six exons, all of which are coding (I). Columns under the Length (bp) heading (J) contain the exon lengths and the length of the intervening introns.

#### References

CGCGGTCCTGCAGGGGCGCTTGCTGC

GenBank Graphics

NCBI Reference Sequence: NC 000006.12

- 1. Maglott D, et al. Gene: a gene-centered information resource at NCBI. <u>Nucleic Acids Res. 2014. pii: gku1055. [Epub</u> ahead of print]
- 2. Maglott D, et al. Gene, The NCBI Handbook, 2nd Ed. NCBI, 2013. www.ncbi.nlm.nih.gov/books/NBK169435/
- 3. Pruitt K, et.al. RefSeq: an update on mammalian reference sequences. <u>Nucleic Acids Res. 2014. 42(Database issue):D756-63.</u>
- 4. Pruitt K, et al. Chapter 18, The NCBI Handbook. NCBI, 2003. www.ncbi.nlm.nih.gov/books/NBK21091/
- Thibaud-Nissen, et. al. Eukaryotic Genome Annotation Pipeline, The NCBI Handbook, 2nd Ed. <a href="https://www.ncbi.nlm.nih.gov/books/NBK169439/">www.ncbi.nlm.nih.gov/books/NBK169439/</a>
- 6. Kitts A, Sherry S. Chapter 5, The NCBI Handbook. NCBI, 2003. www.ncbi.nlm.nih.gov/books/NBK21088/
- 7. Amberger JS, et al. OMIM.org: Online Mendelian Inheritance in Man (OMIM®), an online catalog of human genes and genetic disorders. <a href="Nucleic Acids Res. 2014 Nov 26">Nucleic Acids Res. 2014 Nov 26</a>. <a href="pii: gku1205">pii: gku1205</a>. <a href="[Epub ahead of print]">[Epub ahead of print]</a>
- 8. Gene Help Manual www.ncbi.nlm.nih.gov/books/NBK3841/
- 9. MyNCBI help manual. <a href="https://www.ncbi.nlm.nih.gov/books/NBK3842/">https://www.ncbi.nlm.nih.gov/books/NBK3842/</a>

Homo sapiens chromosome 6, GRCh38.p7 Primary Assembly

gi|568815592:26087281-26087516 Homo sapiens chromosome 6, GRCh38.p7 Primary Assembly

CTAAAGTTCTGAAAGACCTGTTGCTTTTCACCAGGAAGTTTTACTGGGCATCTCCTGAGCCTAGGCAATA GCTGTAGGGTGACTTCTGGAGCCATCCCCGTTTCCCCGCCCCCAAAAGAAGCGGAGATTTAACGGGGAC

GTGCGGCCAGAGCTGGGGAAATGGGCCCGCGAGCCAGGCCGGCGCTTCTCCTCCTGATGCTTTTGCAGAC